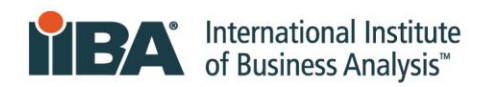

# IIBA® - CBDA Recertification Process

This document illustrates how to enter recertification hours into the IIBA system. Refer to the IIBA®-CBDA Recertification Handbook for recertification requirements and information needed to maintain your designation.

To recertify for your designation, you must earn a minimum of 20 Continuing Development Units (CDUs) every one-year from your Date of Certification and complete the following goals:

- 1. Earn a minimum of 20 Continuing Development Units
- 2. Pay recertification fee
- 3. Submit recertification application
- 4. Receive confirmation email from IIBA Congratulations! You are Recertified!

*The following will give you the information, step-by-step, on how to enter your recertification hours. The system will translate your hours into CDUs.* 

1. Login to the IIBA portal using your [IIBA credentials](https://my.iiba.org/portal/s/login/)

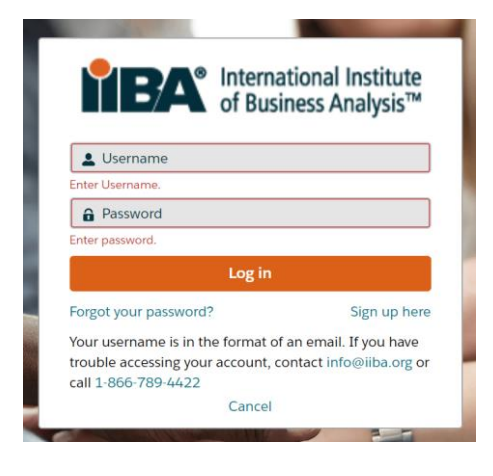

2. From the top of the page, select "**Certification**" and then from the drop-down menu select "**My Certifications**".

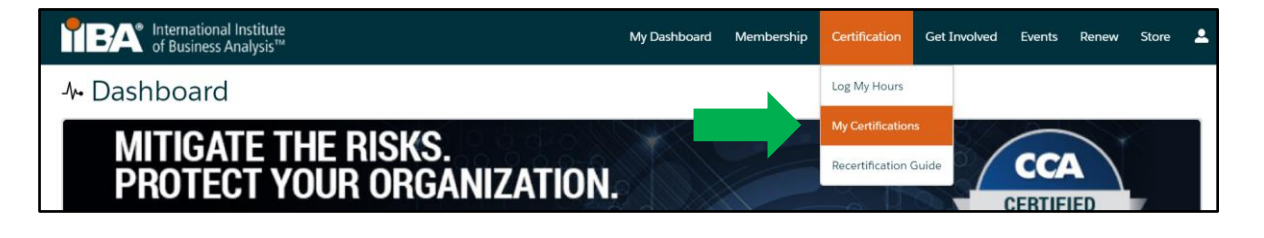

## 3. Notice the **Goals** and the **Recertification Requirements**

This page shows the *Goals* and *Recertification Requirements*.

The *Goals* section will *Complete* as you proceed through each one.

The *Recertification Requirements* section will calculate the hours as you enter them into your **BA Development Log** (see Step 4.) and then the system will translate them into CDUs.

If you record more than the required 20 CDUs in your current one-year cycle, the system will apply up to 5 of your excess CDUs to your next one-year cycle**.** 

To enter your hours, go to the goal, *20 Continuing Development Units* and select "**Get Started"** or, go to the "**Certification**" tab and select "**My Certifications**".

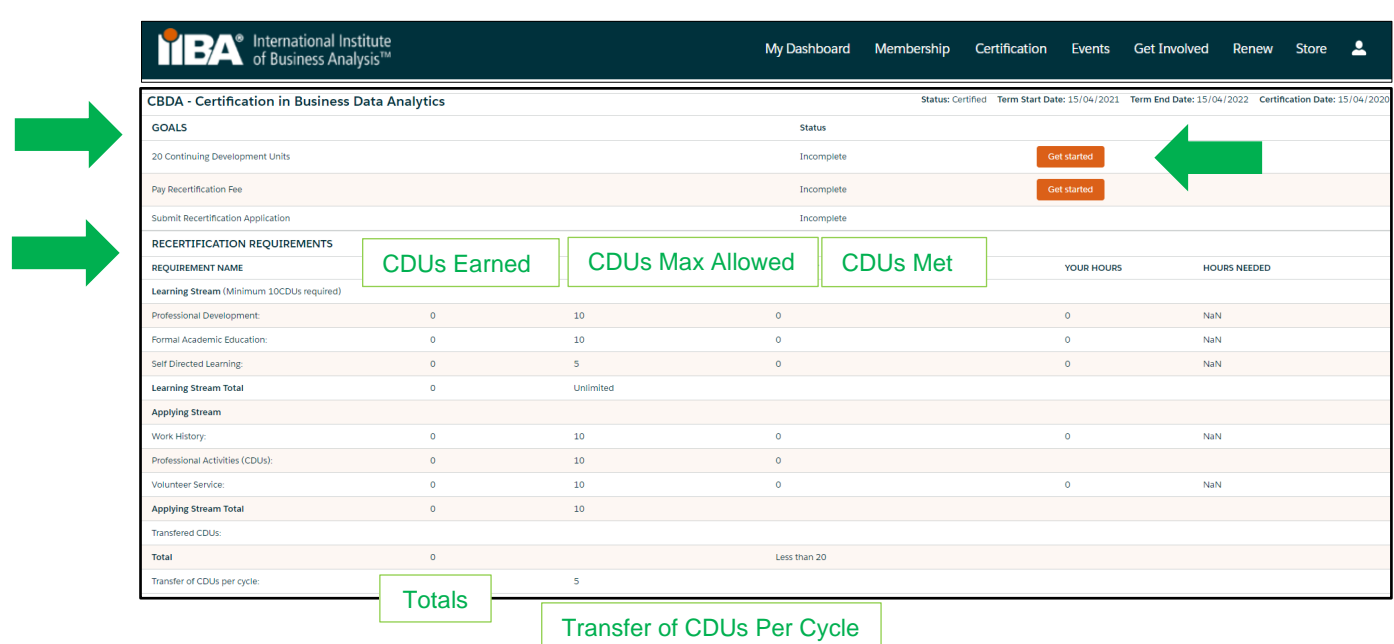

4. From the **BA Development Log**, you will be able to enter hours into any of the six categories. Go to "**My Certifications"** to see your progress.

CDUs must be earned within 2 main streams*: Learning* and *Applying* as stated in the IIBA®- CBDA Recertification Handbook.

Each of the categories below, is within a stream. You must have CDUs in both streams and you must earn a minimum of 10 CDUs in the *Learning Stream* every year.

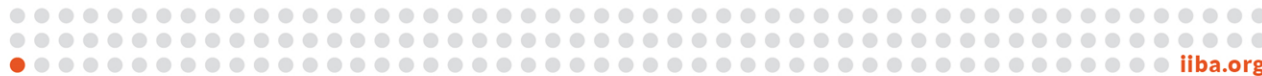

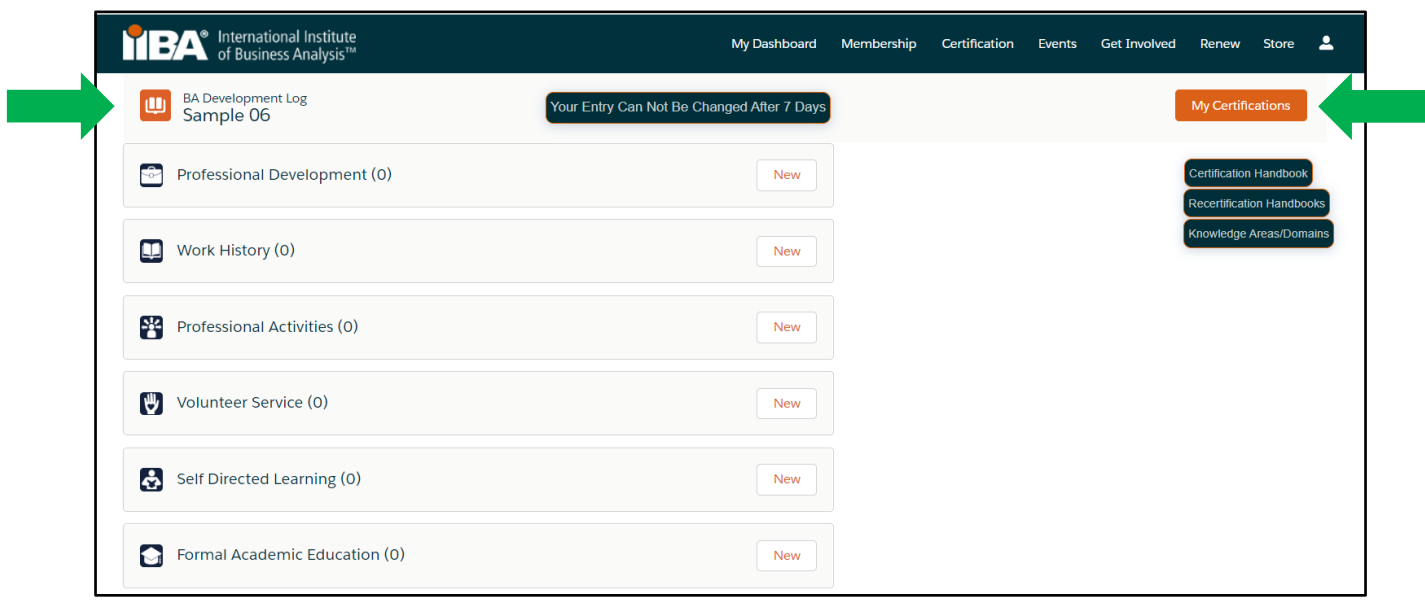

## 5. How to Log your **Professional Development** Hours (*Learning Stream*)

Use this category to record your Professional Development hours for Endorsed Education Provider (EEP) educational activity, IIBA® Chapter meetings and events, other providers courses, seminars, live webinars, workshops and events. Refer to the IIBA®-CBDA Recertification Handbook for eligibility.

1 hour of contact time = 1 CDU and can be added to in increments of .25 hours.

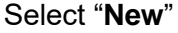

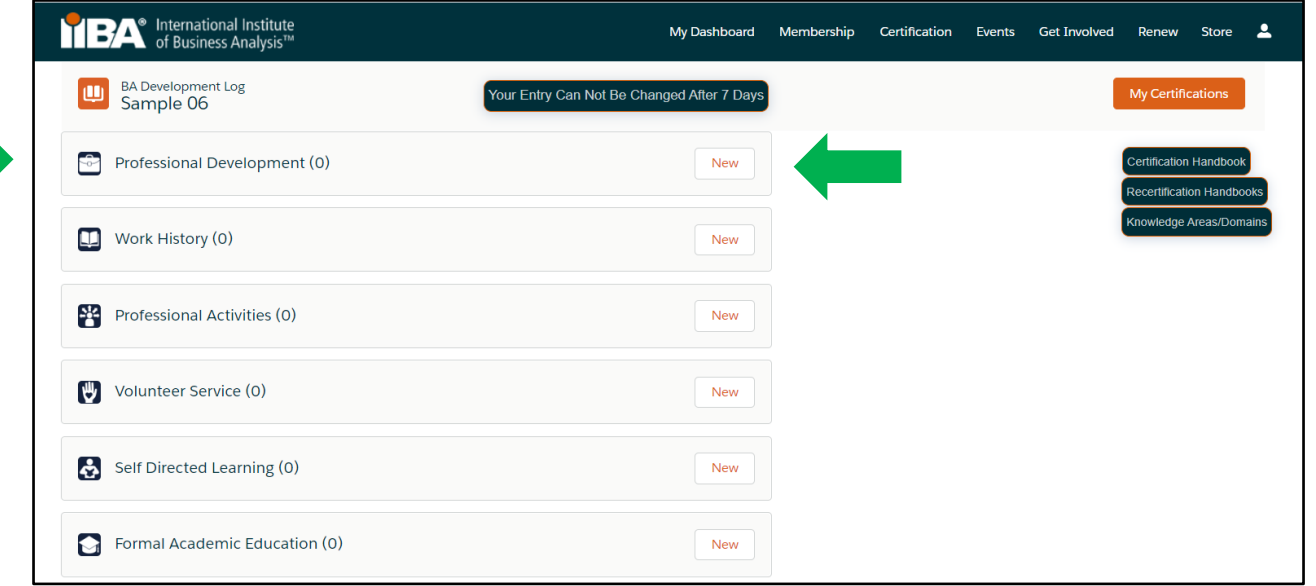

Select a **record type** from the list and click on "**Next**"

NOTE: Record live webinars under the record type, "Online Course".

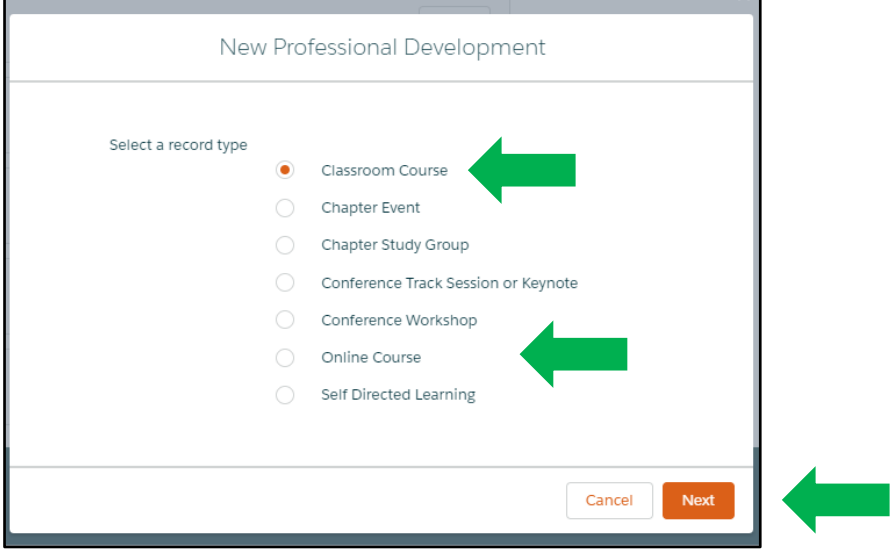

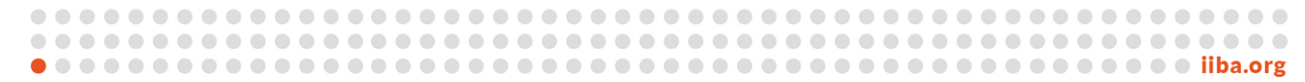

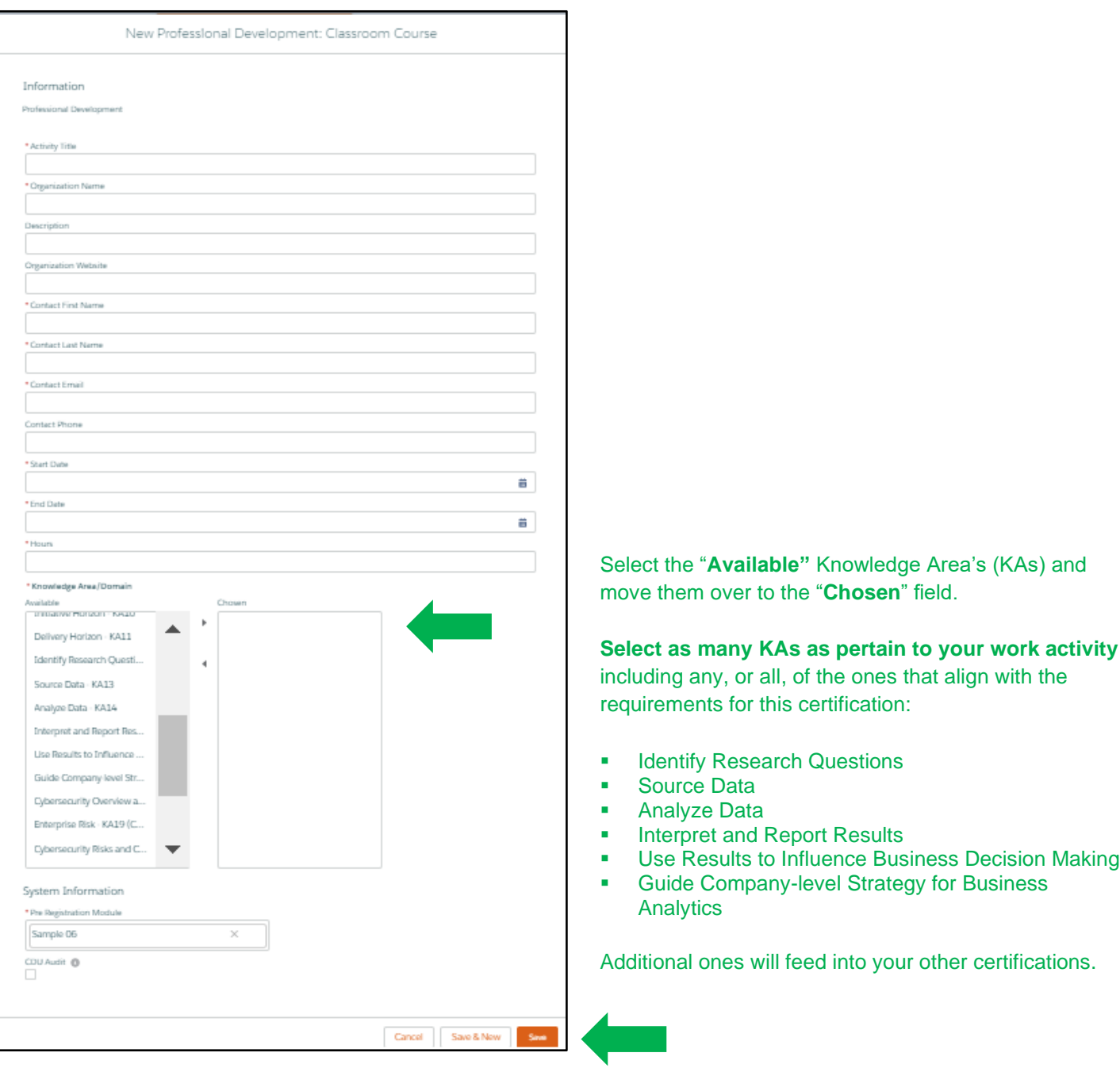

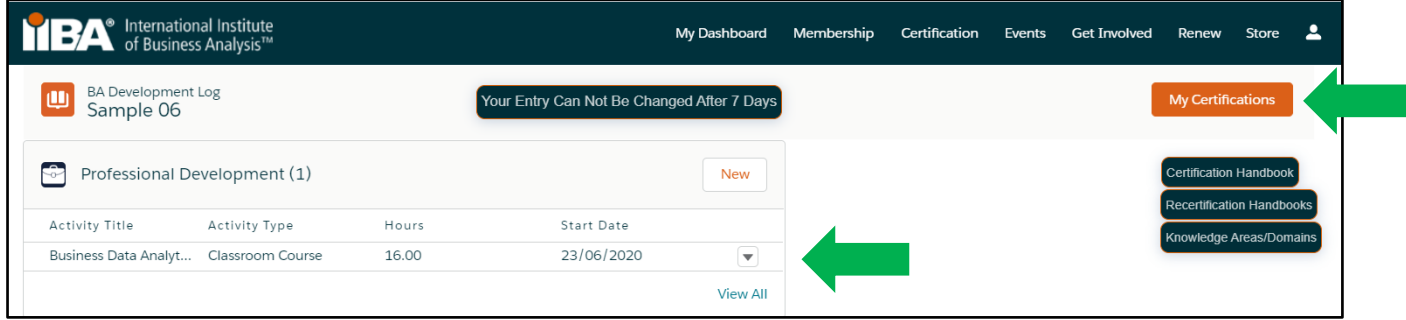

To add more entries into the Professional Development category, select "**New"** and select a record type and complete your information.

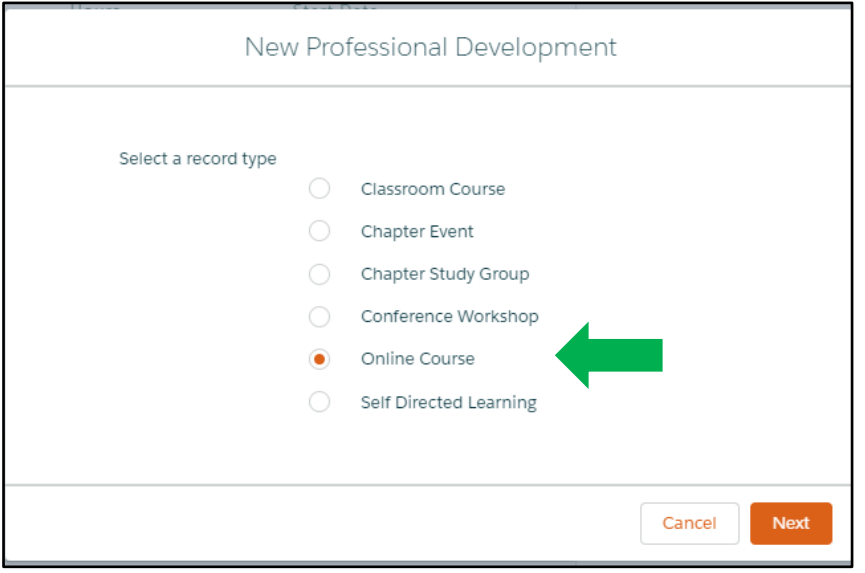

# **6.** How to Log your **Work History Hours** (Professional Experience) (*Applying Stream*)

This category is where you record your professional experience. Use this category to record your hours of business analysis work experience. Refer to the IIBA®-CBDA Recertification Handbook for eligibility. 1000 hours =  $5$  CDUs.

#### Select "**New**"

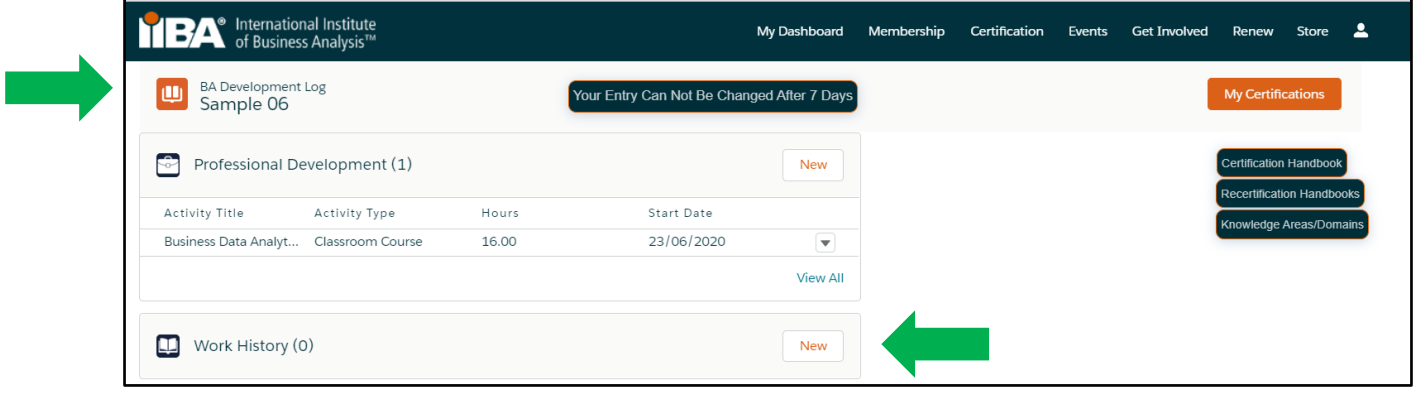

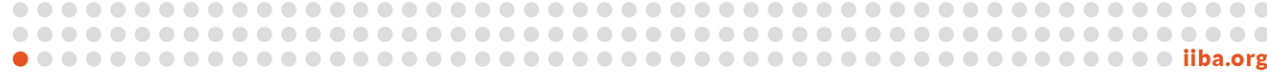

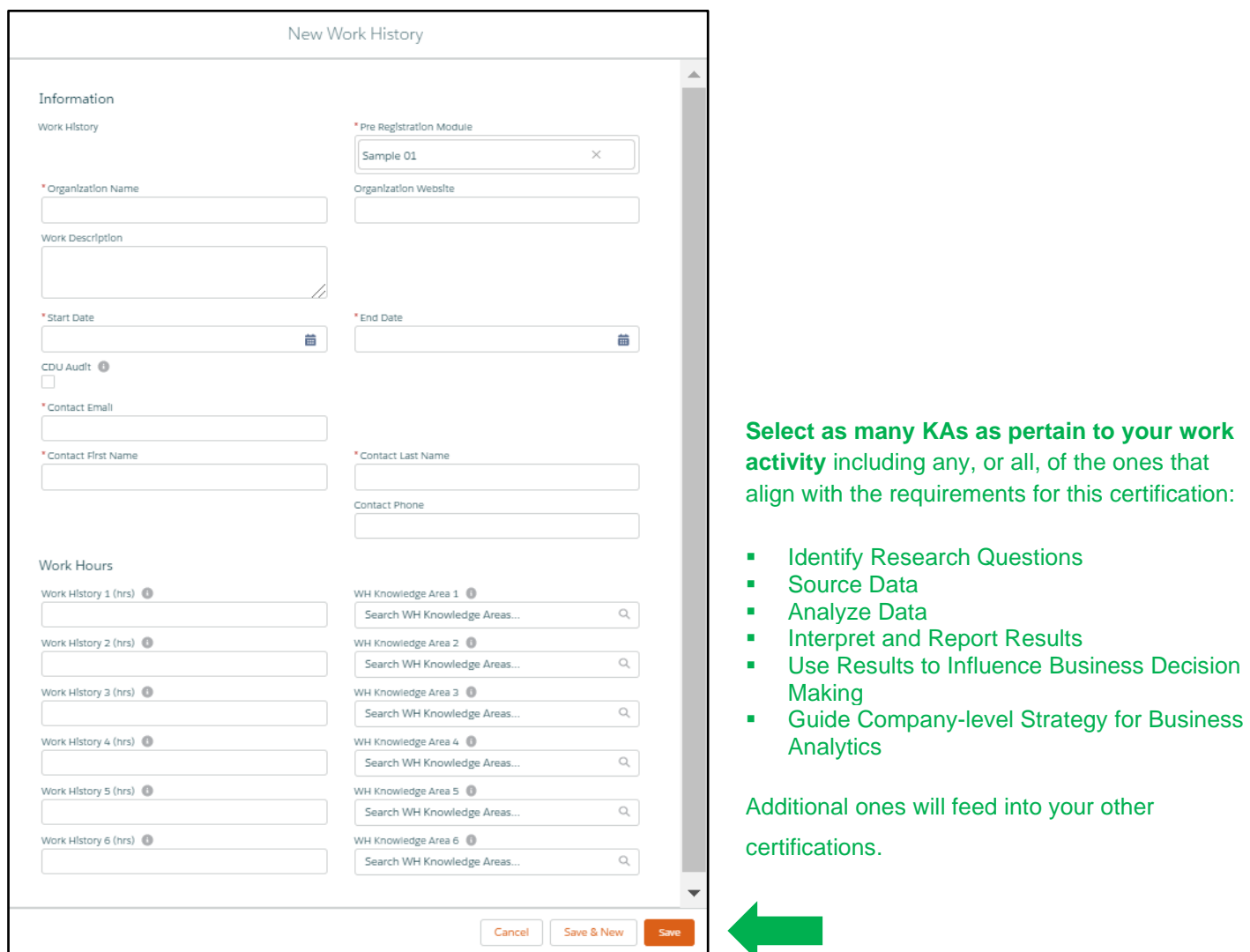

The hours will appear in your **BA Development Log** and will show as CDUs on the summary page in **"My Certifications"**.

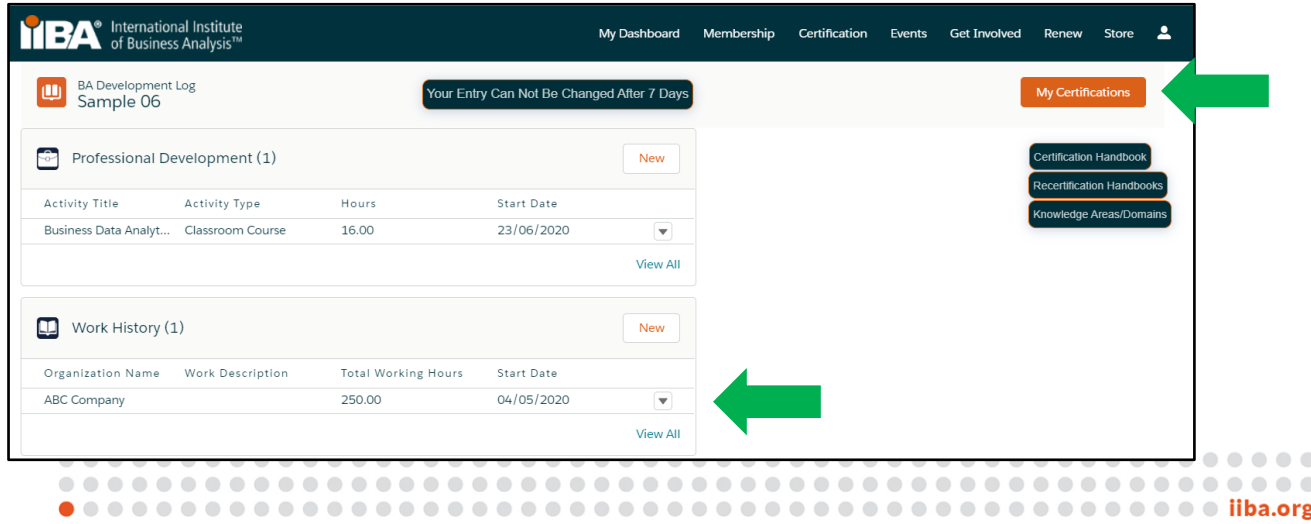

## 7. How to Log your **Professional Activities** Hours (*Applying Stream*)

Use this category to record your professional activities hours. Refer to the IIBA®-CBDA Recertification Handbook for eligibility.

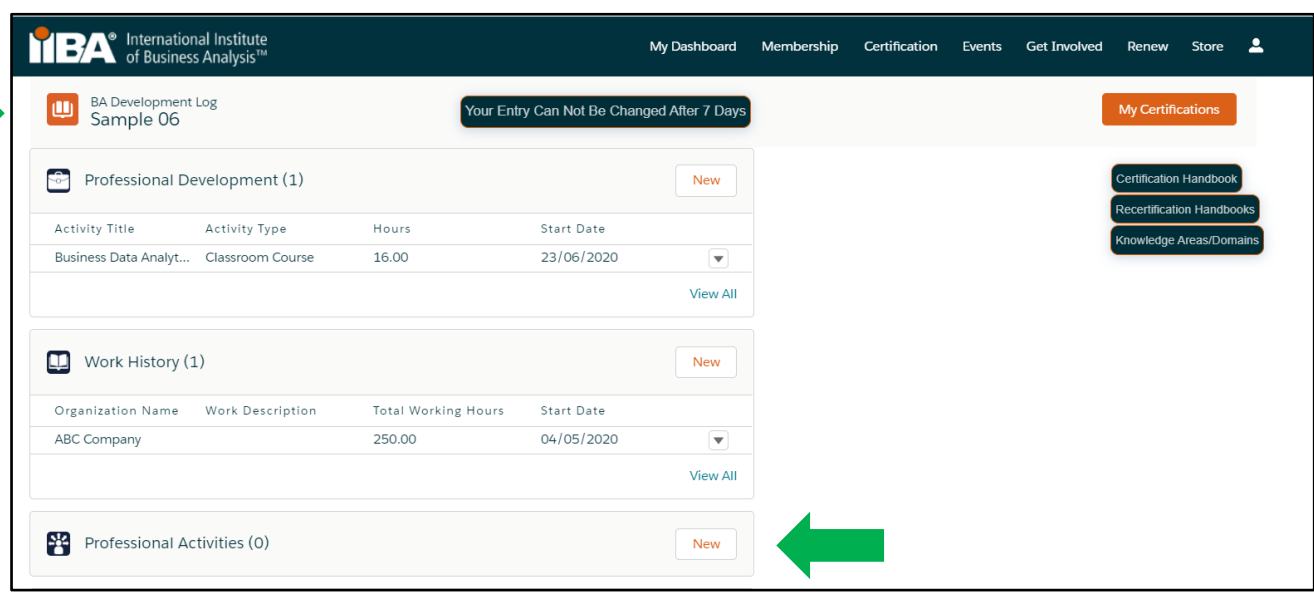

#### Select "**New**"

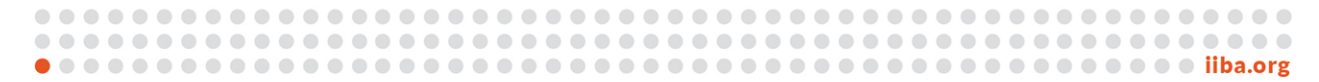

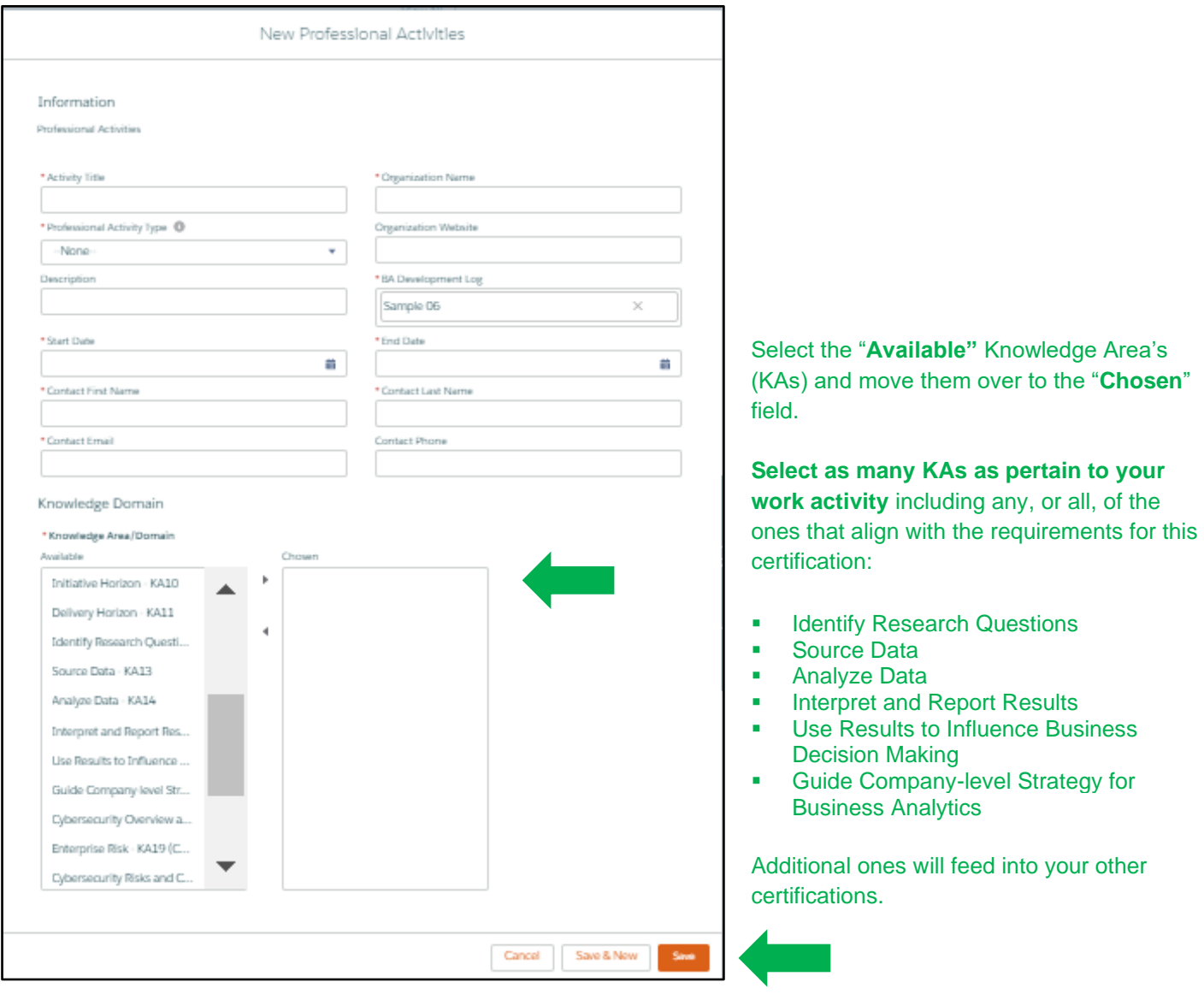

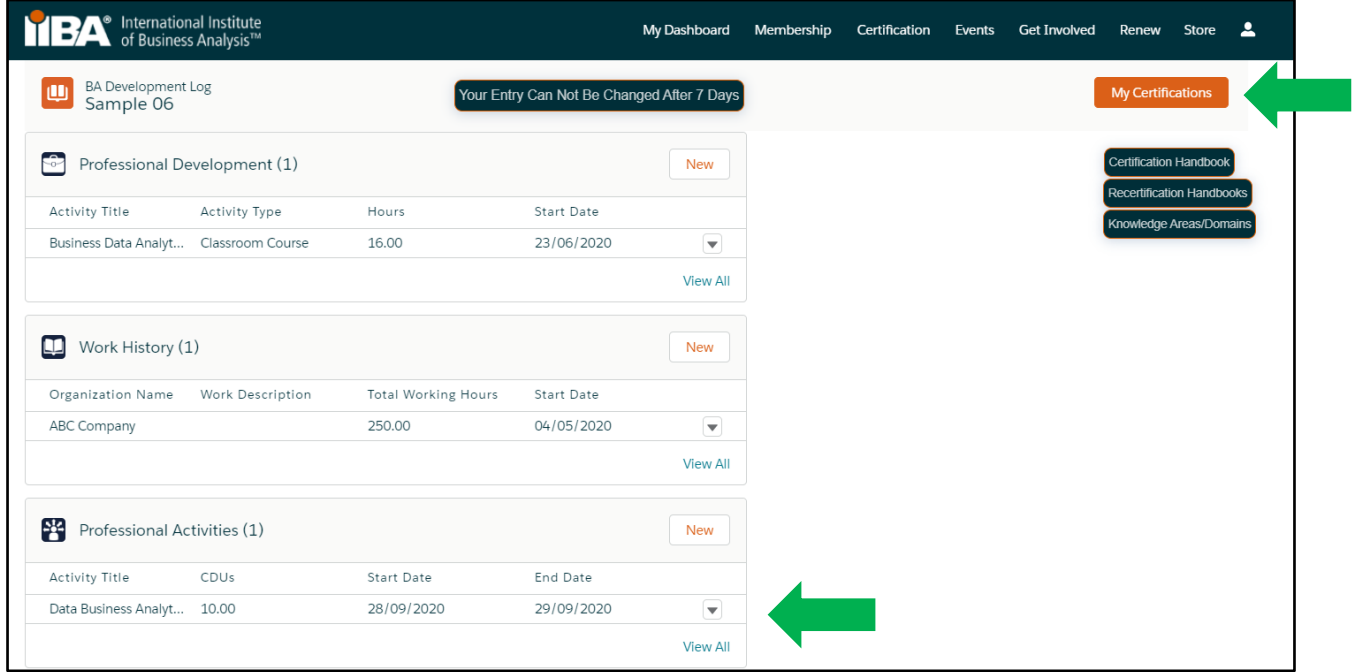

# **8.** How to Log your **Volunteer Service** Hours (*Applying Stream*)

Use this category to record your volunteer hours. Refer to the IIBA®-CBDA Recertification Handbook for eligibility.

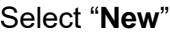

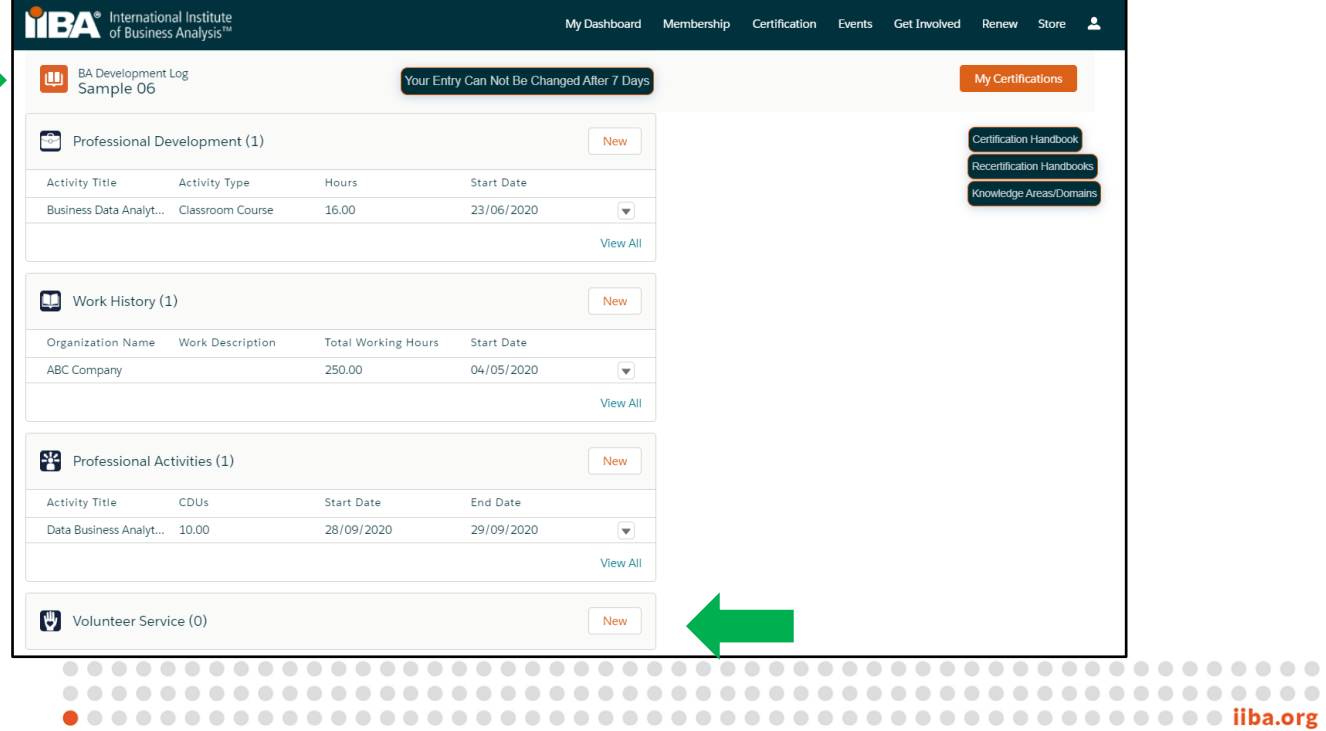

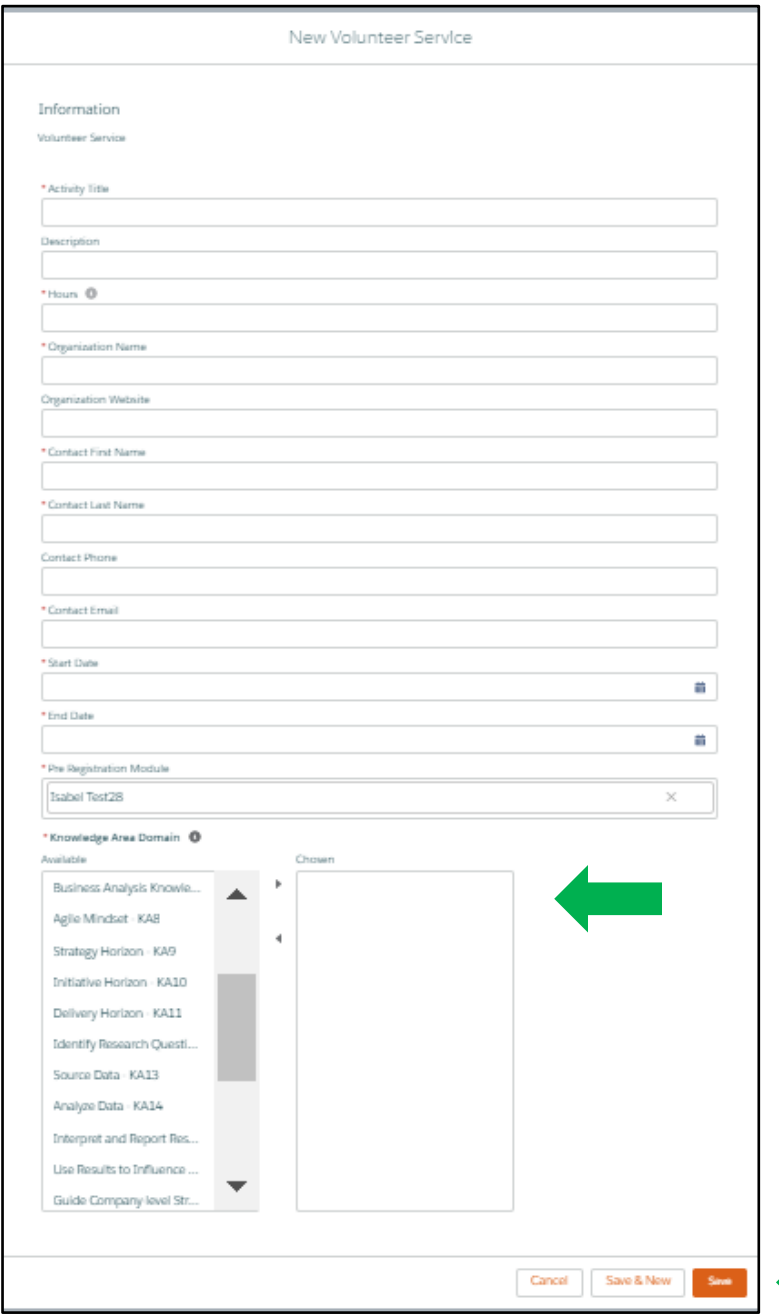

Select the "**Available"** Knowledge Area's (KAs) and move them over to the "**Chosen**" field.

**Select as many KAs as pertain to your work activity** including any, or all, of the ones that align with the requirements for this certification:

- **■** Identify Research Questions
- Source Data
- Analyze Data
- **■** Interpret and Report Results
- Use Results to Influence Business Decision **Making**
- **Guide Company-level Strategy for Business Analytics**

Additional ones will feed into your other certifications.

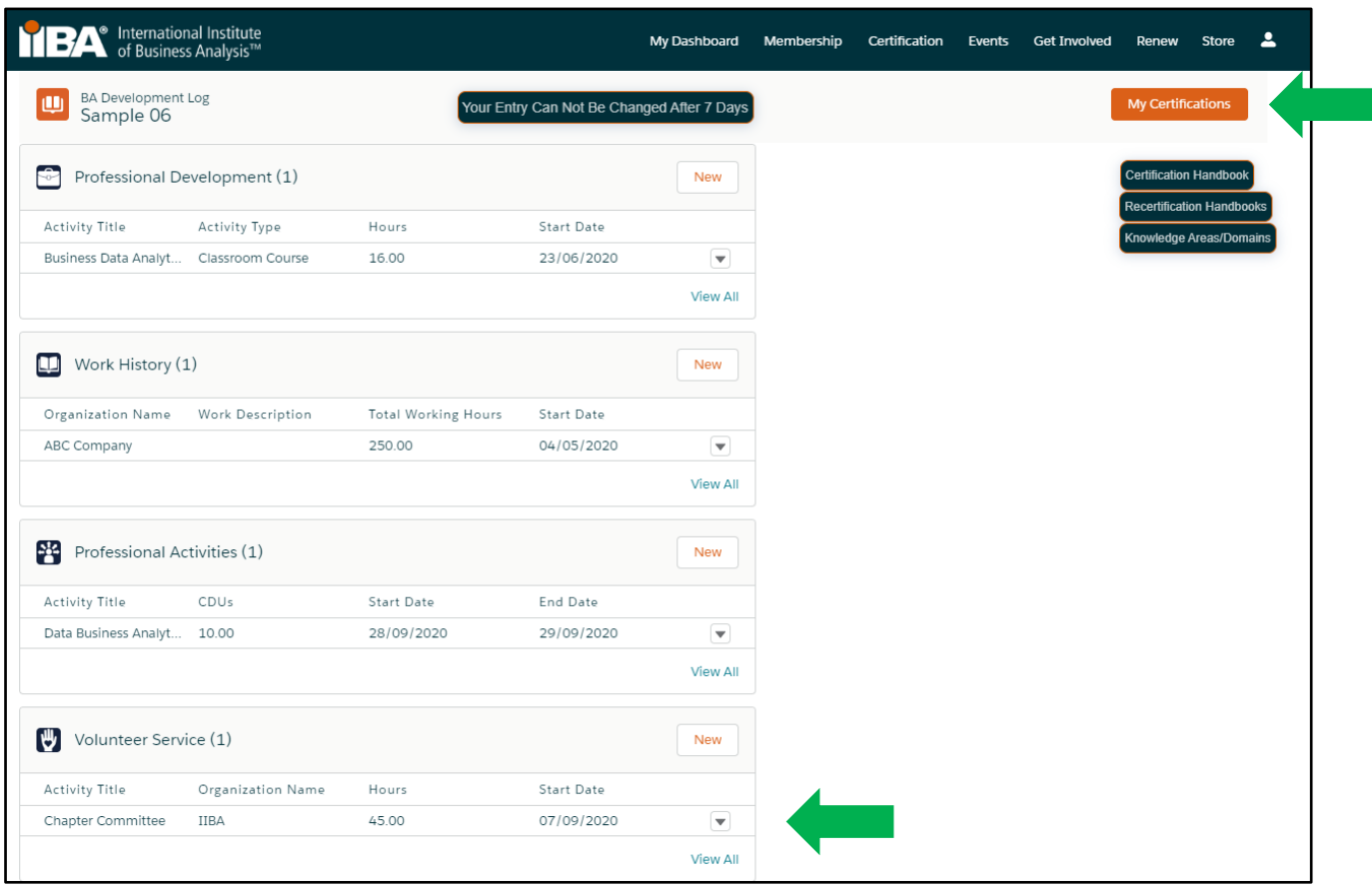

#### **9.** How to Log your **Self Directed Learning** Hours (*Learning Stream*)

Use this category to record your self-directed learning hours that include personally designed research and/or study activities including recorded (archived webinars). Refer to the IIBA®-CBDA Recertification Handbook for eligibility.

## Select "**New**"

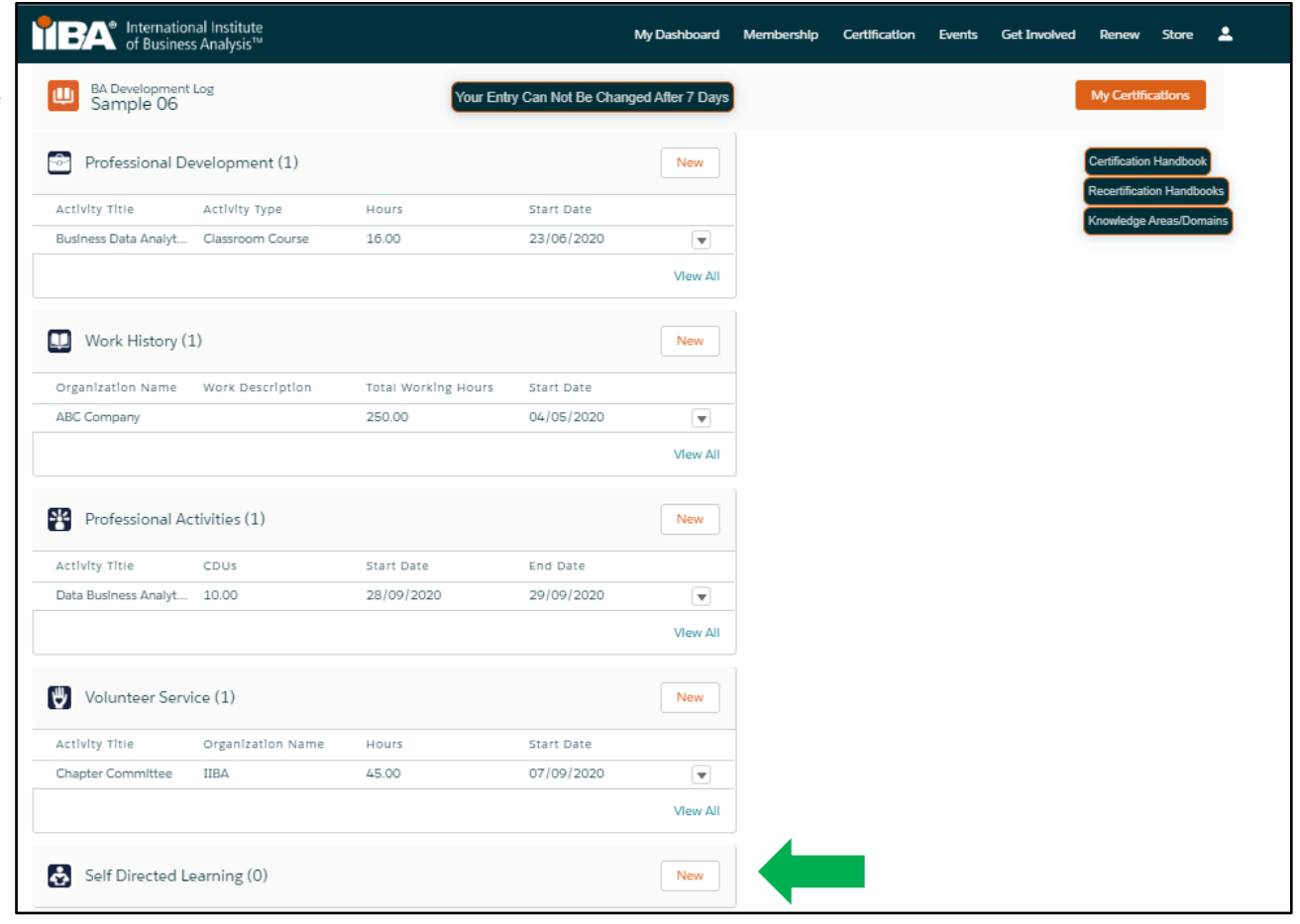

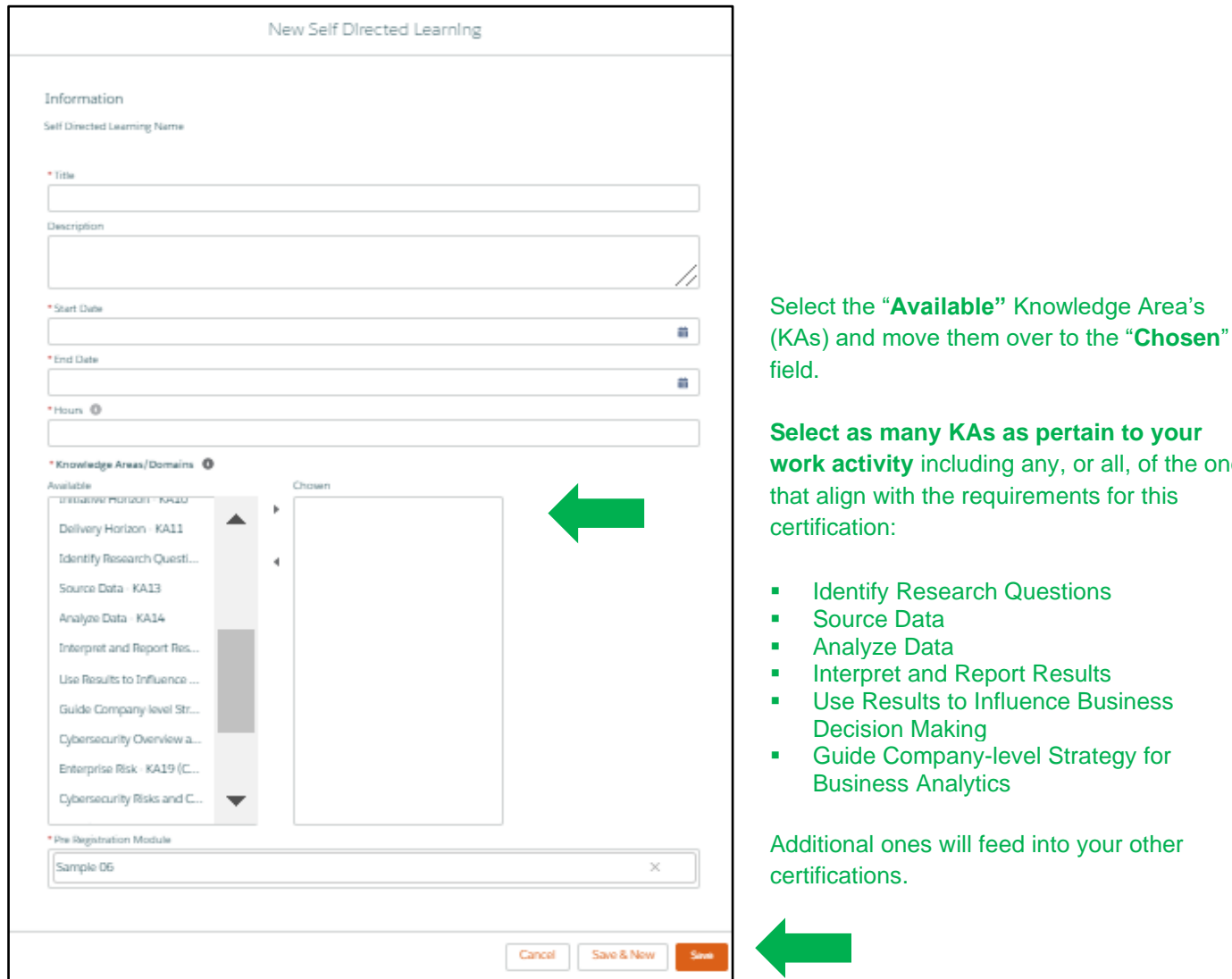

or all, of the ones

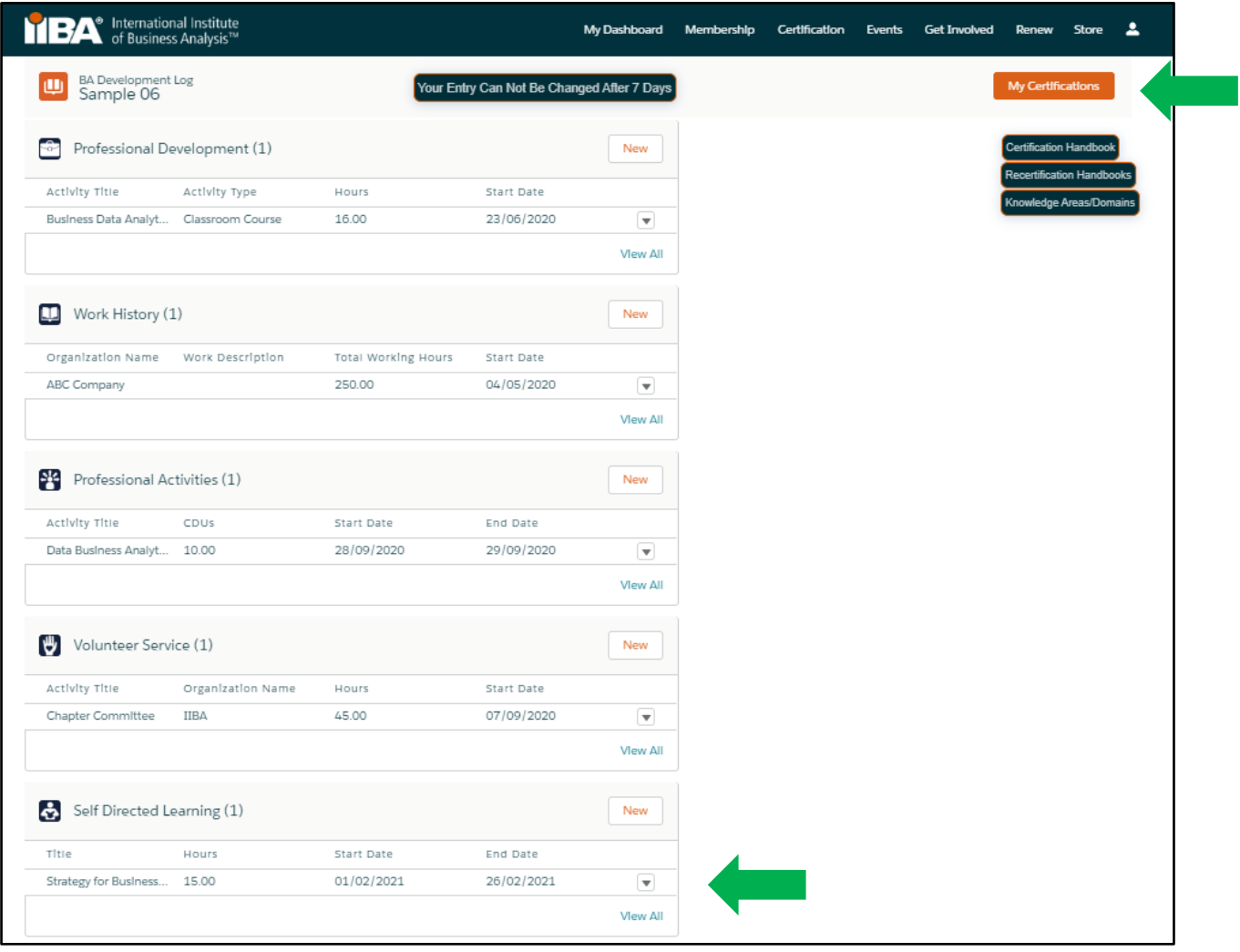

# **10.** How to Log your **Formal Academic Education** Hours (*Learning Stream*)

Use this category to record formal academic course hours. Refer to the IIBA®-CBDA Recertification Handbook for eligibility.

## Select "**New**"

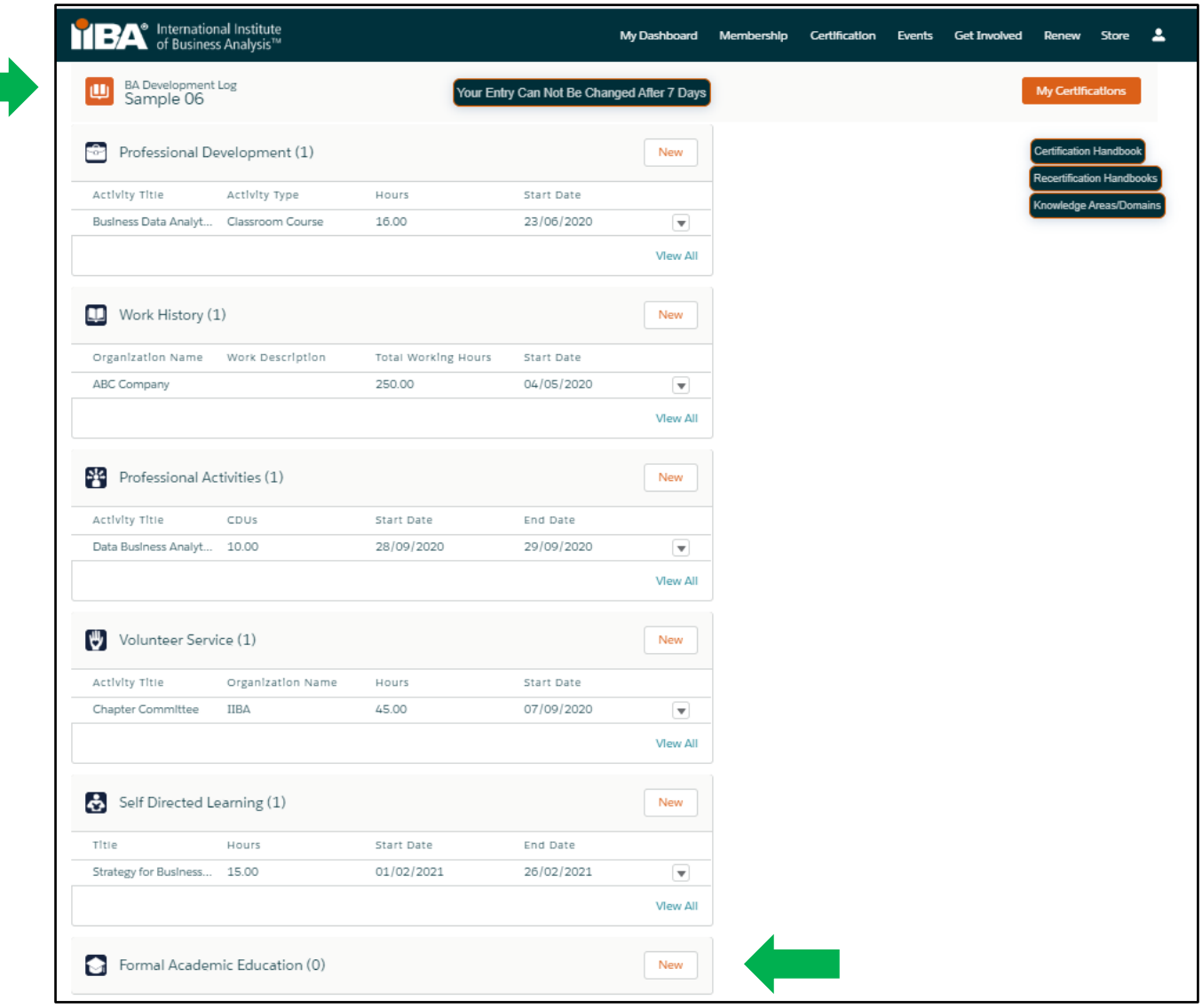

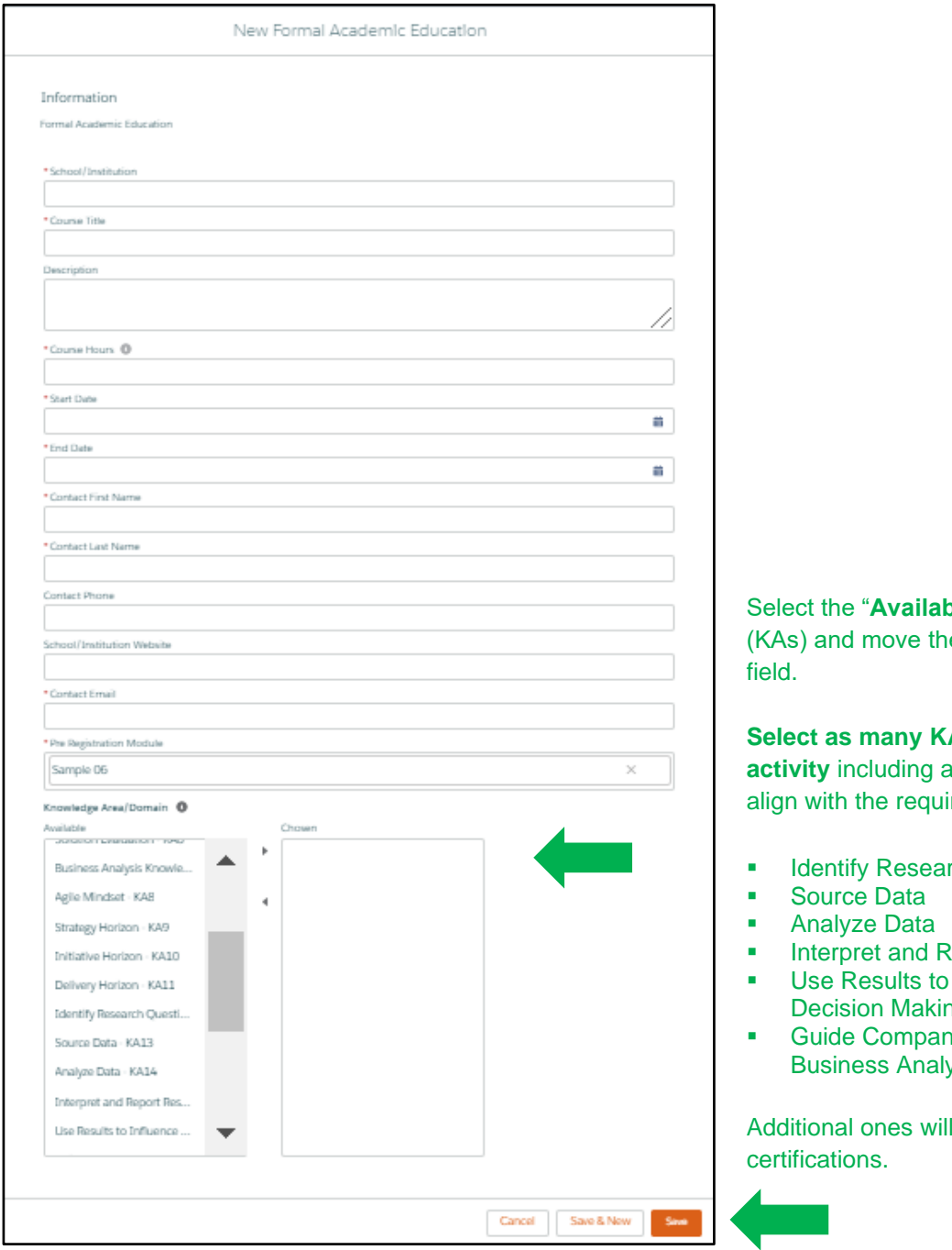

**Sle**" Knowledge Area's em over to the "**Chosen**"

**Select as many KAs as pertain to your work**  any, or all, of the ones that irements for this certification:

- rch Questions
- **Report Results**
- **Influence Business** ነg
- **y-level Strategy for** vtics

feed into your other

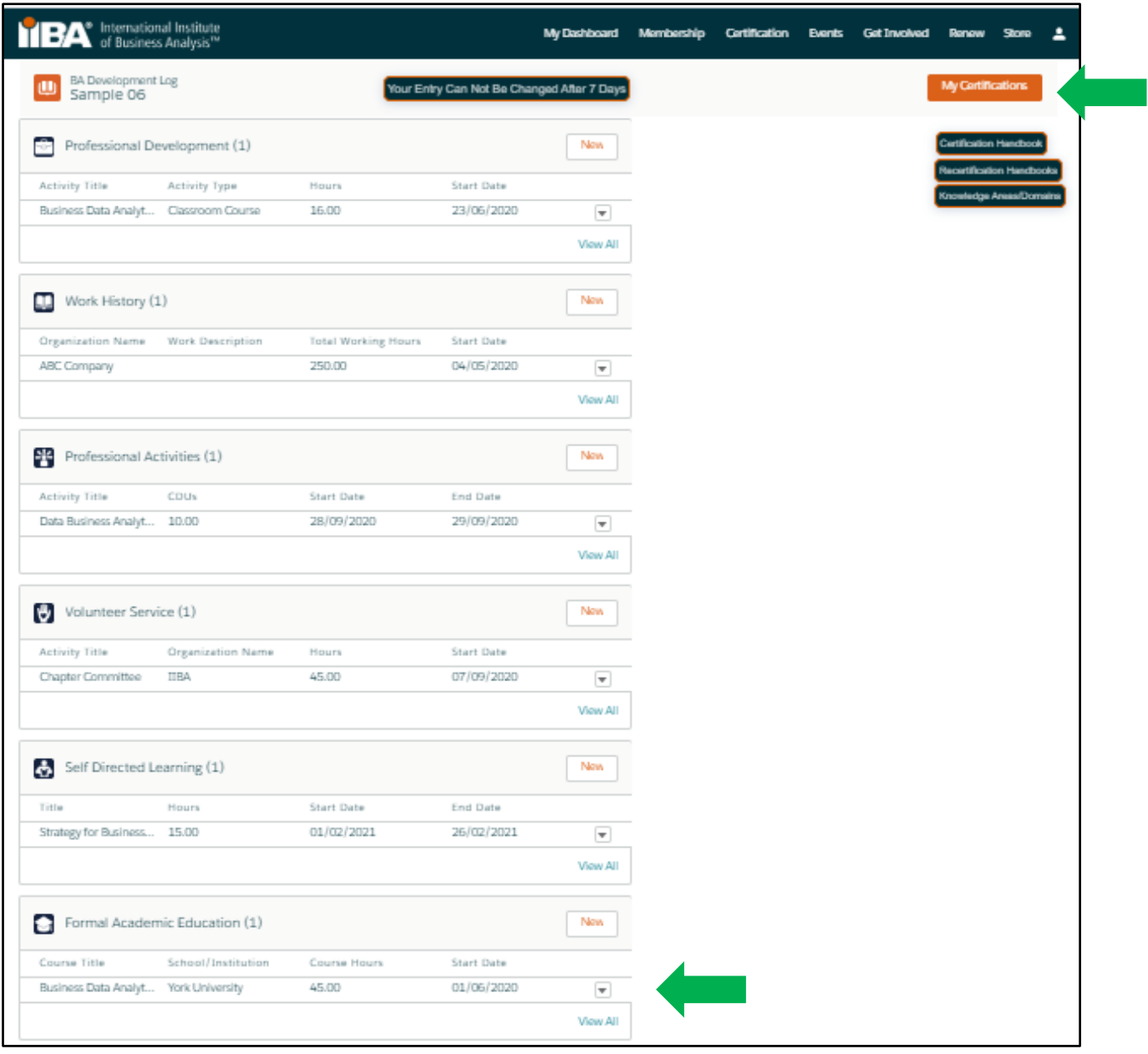

## **11. How to Track your Hours and Status**

The "**My Certifications**" page will calculate your hours in the "*Learning Stream*" and "*Applying Stream*". As per the requirements in the IIBA®-CBDA Recertification Handbook, CDUs must be earned within both streams. You must have CDUs in both streams and you must earn a minimum of 10 CDUs in the Learning stream every year.

5 CDUs earned in the prior recertification cycle can be transferred to the next cycle if they were not used.

Your "**My Certifications"** page shows the following under **Recertification Requirements**:

- CDUs Earned
- CDUs Max Allowed
- CDUs Met
- Required Hours
- Your Hours
- Hours Needed
- **EXECUTE:** Transfer of CDUs per Cycle

Once you have met the recertification requirements, your goal will show as **Complete.**

Your next step is to pay the recertification fee by selecting "**Get started**".

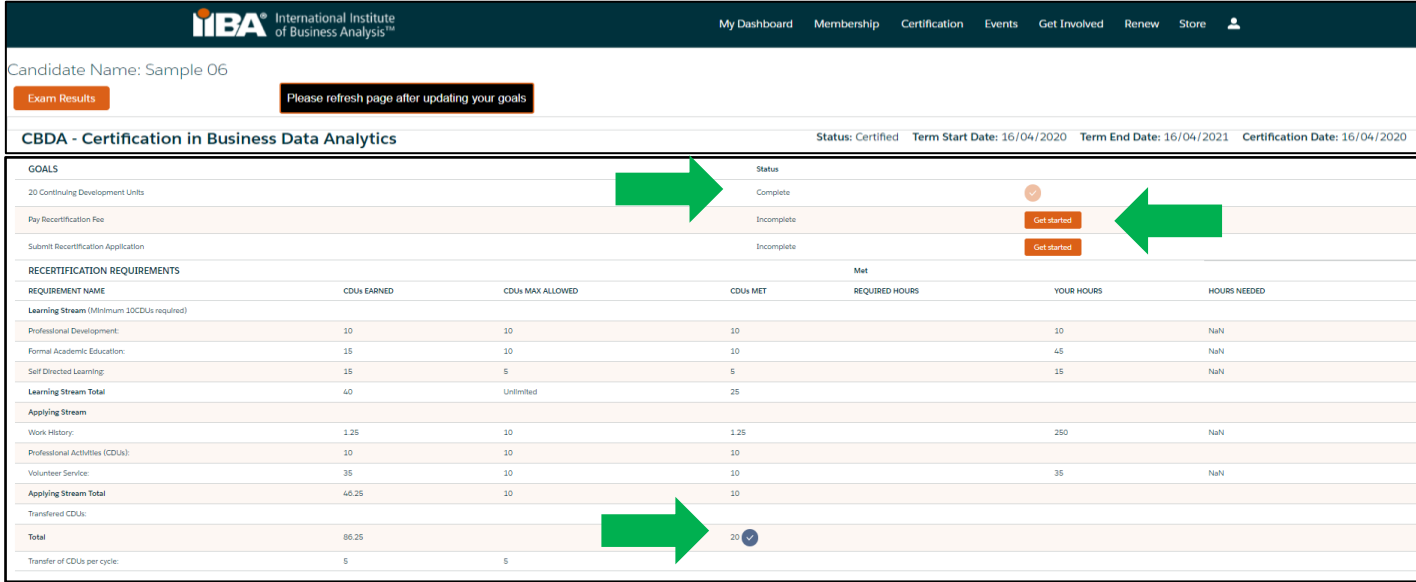

# **12. Pay your Recertification Fee**

Select "**Add to Order**" to select the fee and then shopping cart will show 1 order.

**You can "Checkout"** directly, or **"View Cart"** and then **"Checkout".** 

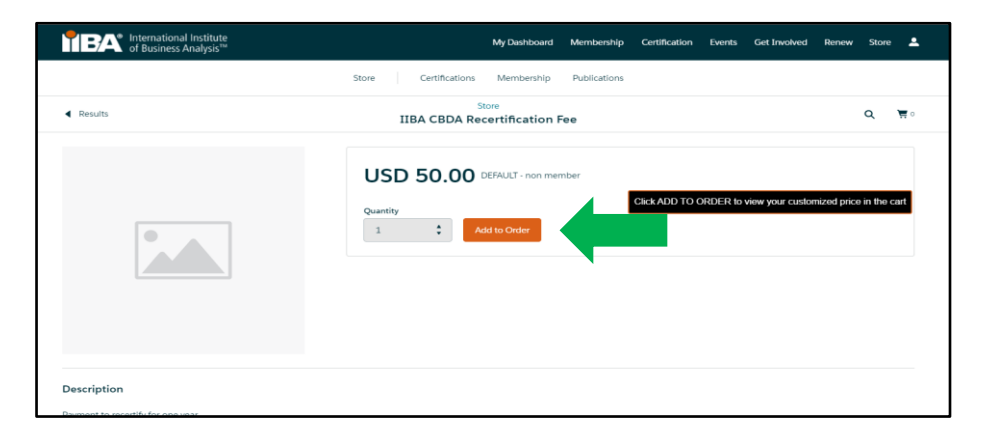

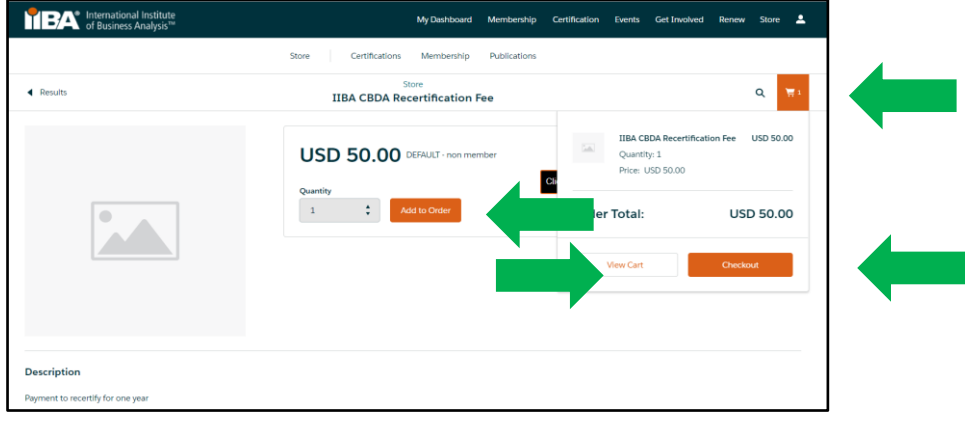

Select "**Continue**", fill out the information and select "**Process Payment".**

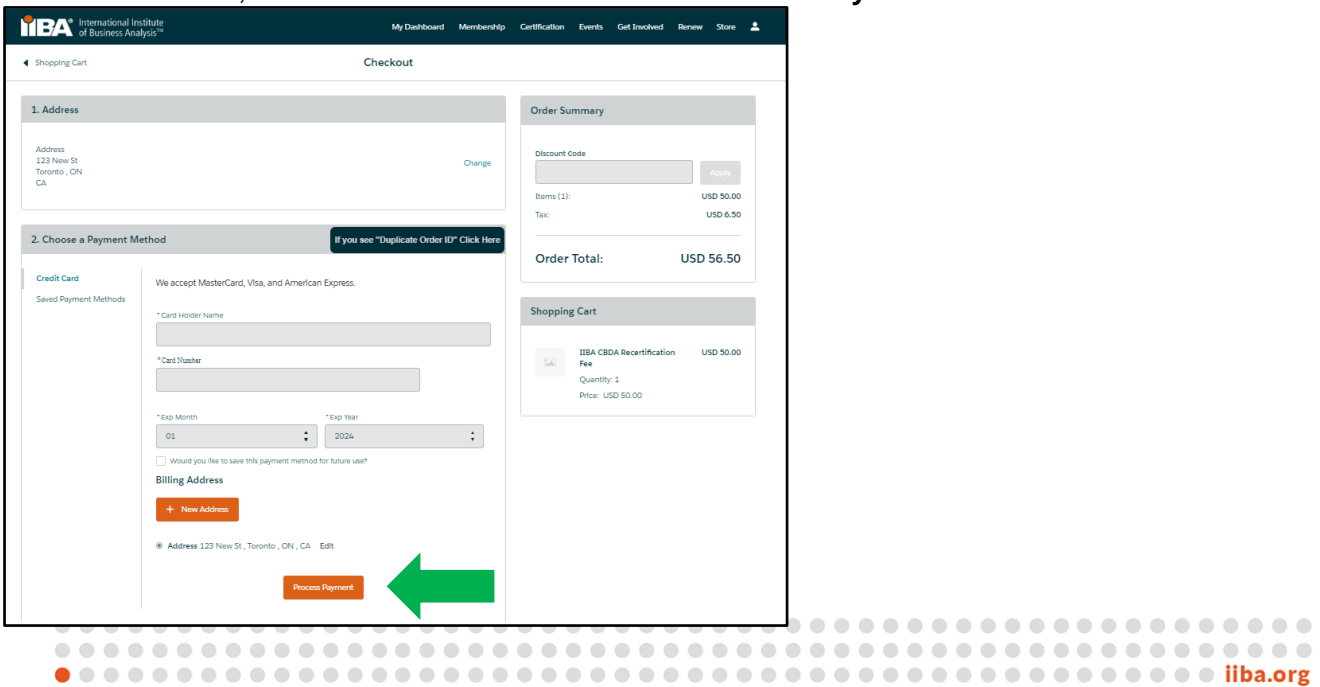

Once payment is received, a **Payment Successful** box will appear from where you can "**View Receip**t" or "**Download Receipt**".

You can now submit your Recertification Application by going to "**Certification**" > "**My Certifications**".

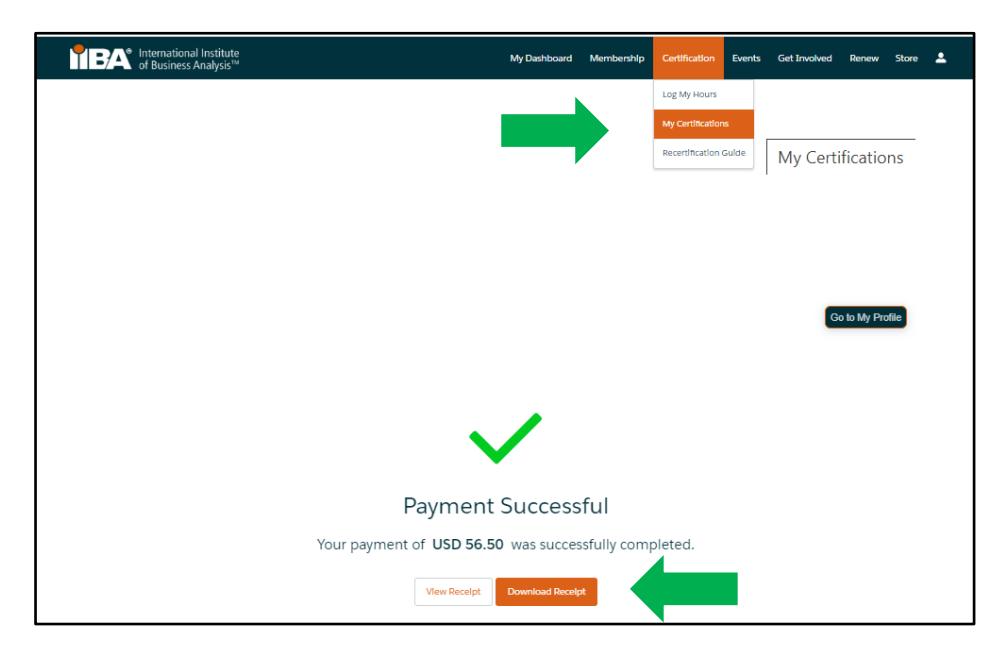

## **13. Submit Recertification Application**

Submit your recertification application by selecting "**Get started**".

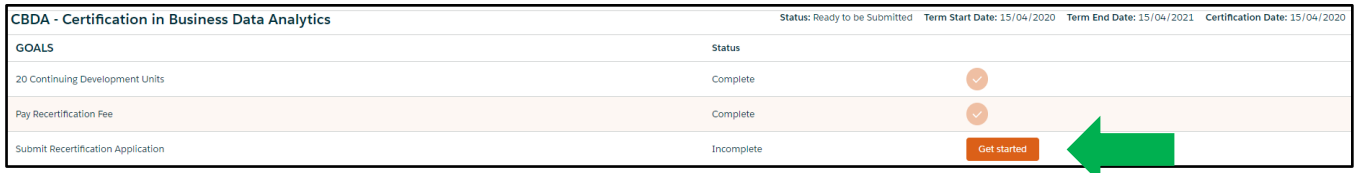

## **[Read and Agree to](https://www.iiba.org/globalassets/documents/terms-conditions-codes-of-conduct/certification-code-of-ethical-conduct-and-professional-standards.pdf) the Attestations**

#### [Code of Conduct](https://www.iiba.org/globalassets/documents/terms-conditions-codes-of-conduct/certification-code-of-ethical-conduct-and-professional-standards.pdf)

#### [Terms and Conditions](https://www.iiba.org/globalassets/documents/terms-conditions-codes-of-conduct/certification-terms-and-conditions.pdf)

- $\Box$  I attest that the information provided in this application is true and accurate.
- $\Box$  I agree to abide by the terms and conditions provided herein.

Consent to the Certification Registry if you agree with the following:

Having the following information made publicly available on our international public registry, located within the [Certified Registries section](https://www.iiba.org/certification/registries/) of the [IIBA website,](https://www.iiba.org/) and used for statistical purposes by IIBA for affiliated chapters and organizations:

- 1. Certification achieved
- 2. First and last names
- 3. City, state/province and country
- 4. Certification date

Complete the information and select "**Submit".**

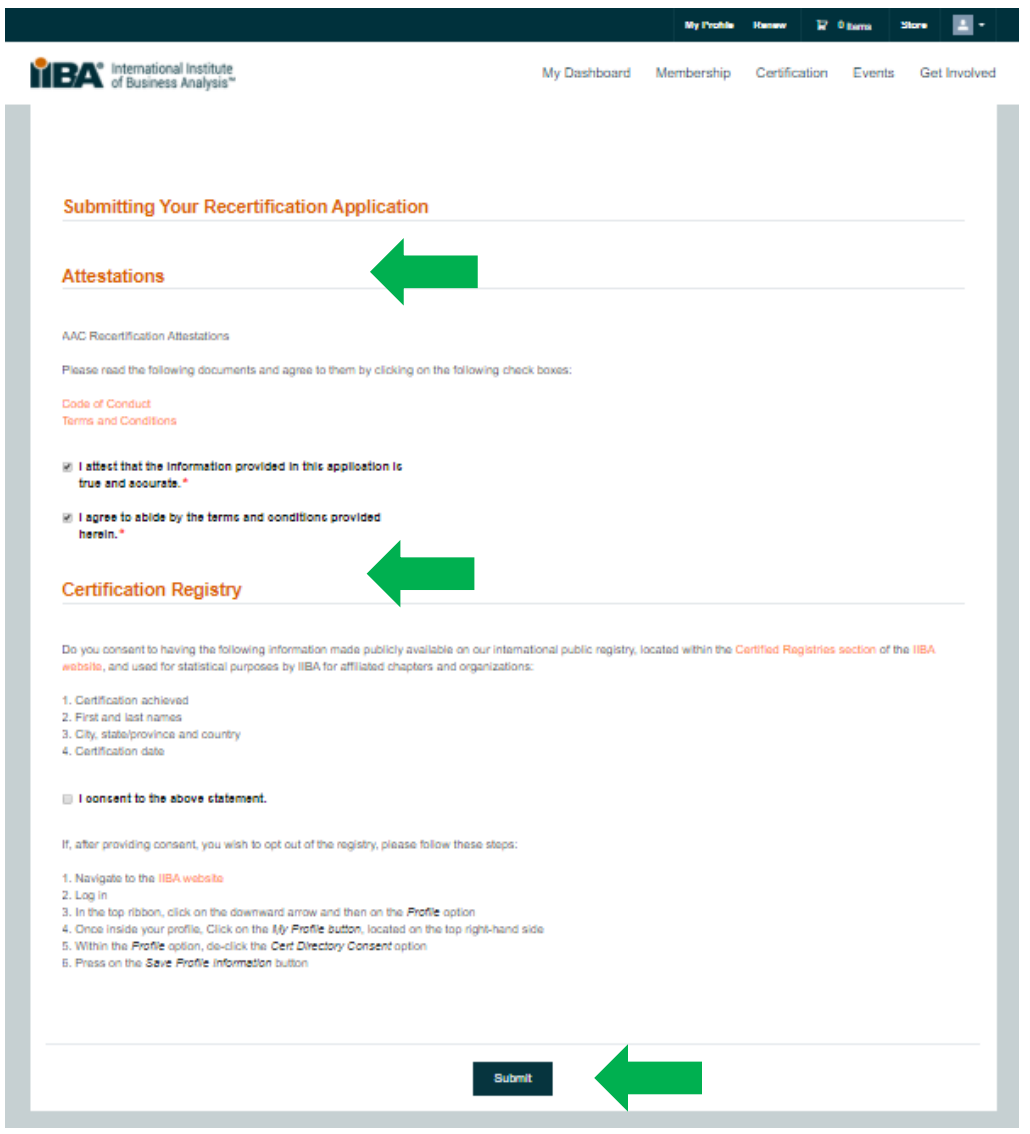

## **14. You are Recertified for Another Year**

You will receive a confirmation email from IIBA, "**Congratulations! You are Recertified!**"

View **"My Certifications"** to see a new cycle begin again.

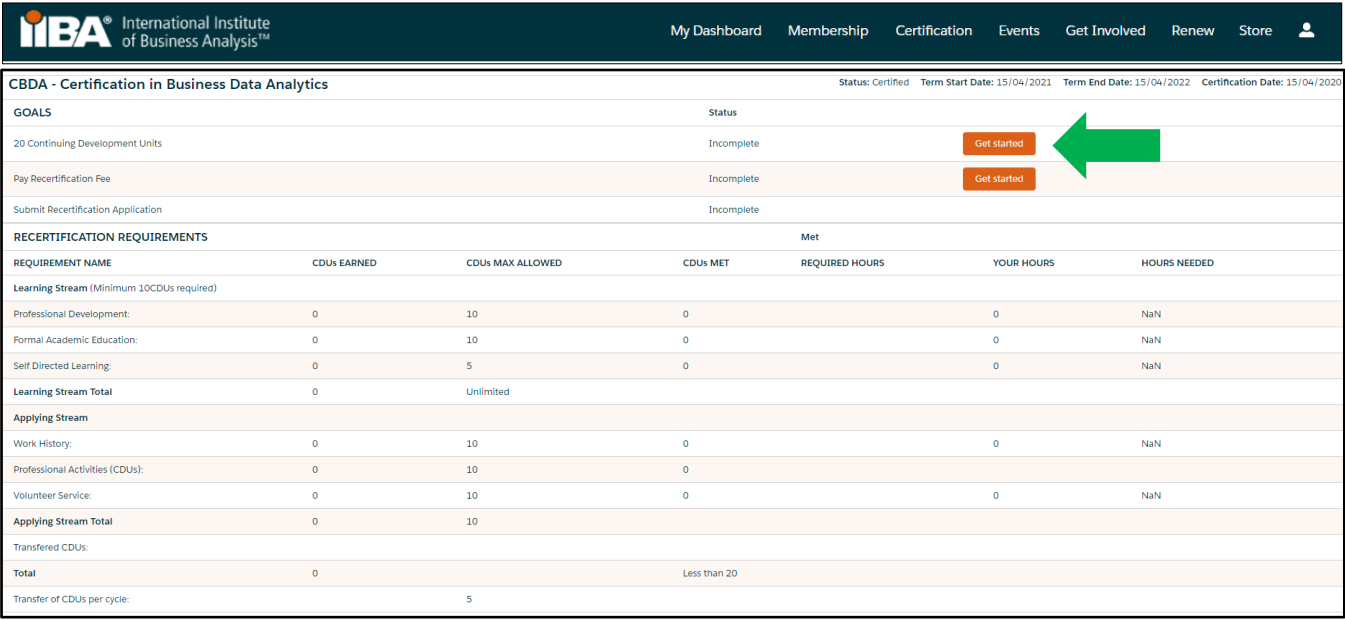